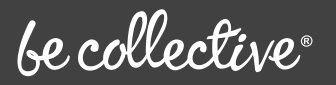

Guide for Sports Clubs

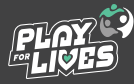

1

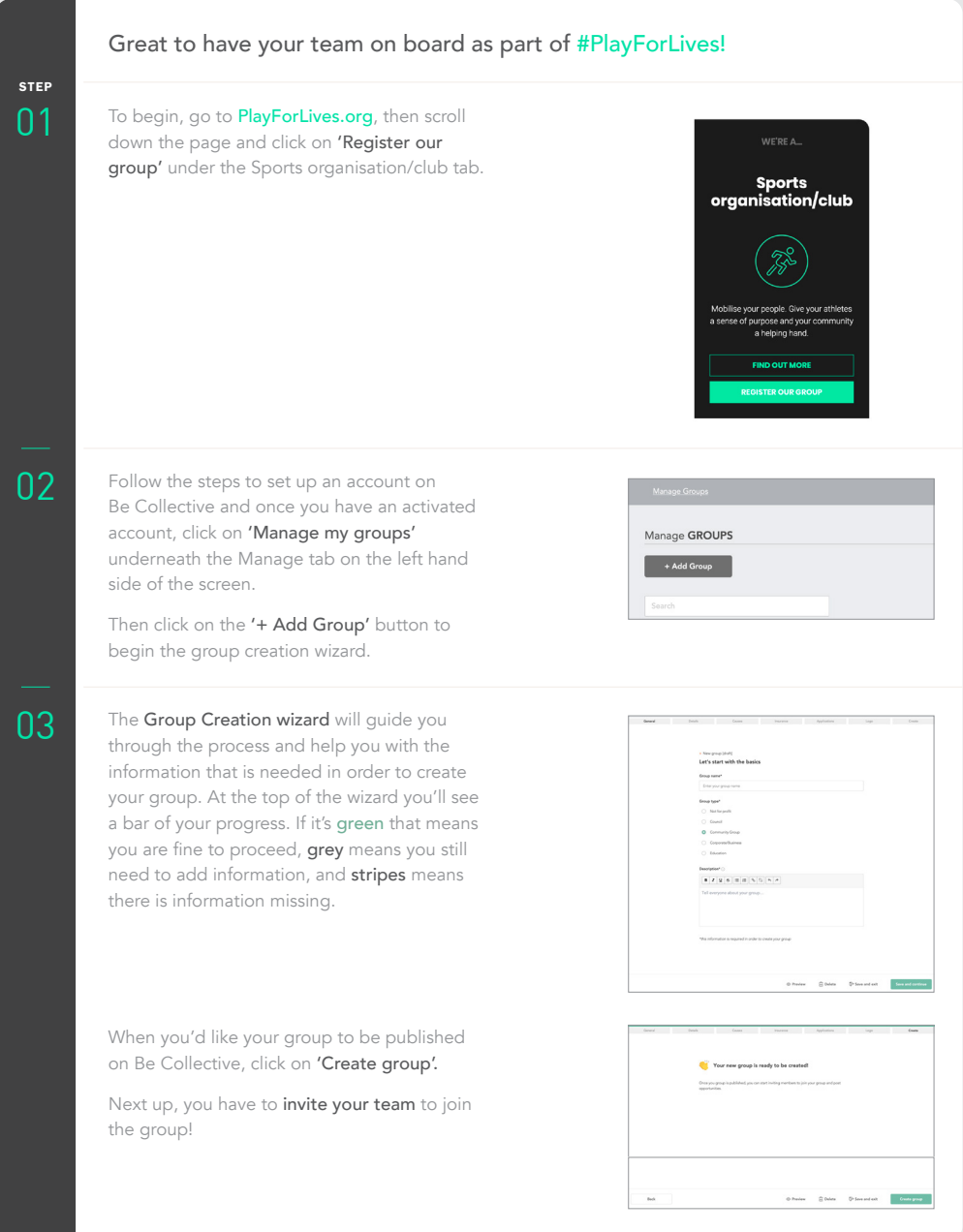

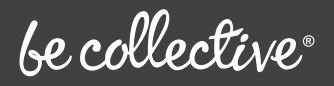

## Guide for Sports Clubs

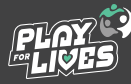

STEP

06

Visit the group you want to add people to<br>
and click on the **'Manage'** button next to your group's name.

> Click on the 'Members' tab, then click on 'Add user'.

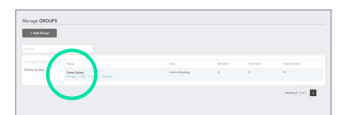

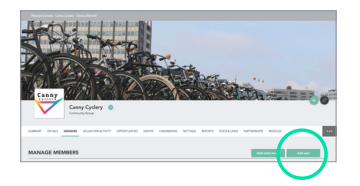

There are a few different ways to add users to your group, scroll down to see which way suits you best.

A Click on 'Add via email' and enter their details.

## *This method works best if you're adding a few people at a time.*

They'll be sent an email inviting them to Be Collective, so let them know to expect it and click on the link in the email to activate their account.

B If you have more than a few people to invite, you can upload a spreadsheet file.

*If you need to add multiple users, for example your whole footy team, the easiest method is to upload them in bulk.*

Click on 'Upload a spreadsheet', then 'Download spreadsheet' to download our template file. You can add people to your group by filling out this template.

Some of the fields you can add include First Name, Last Name, Email and Emergency Contact.

Once you're done, save the template as an Excel file and drag-and-drop it or click 'Upload File' and select it from your file explorer. Click 'Upload File' then 'Confirm and send' to complete the process.

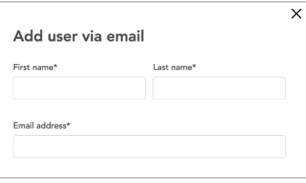

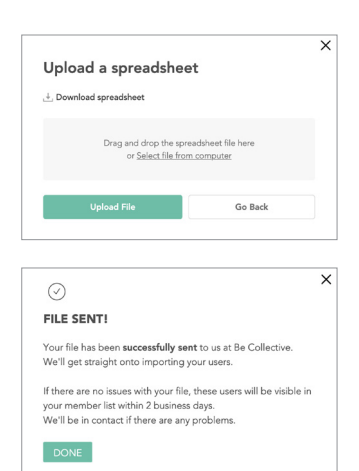

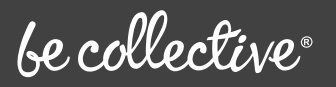

## Guide for Sports Clubs

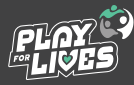

 $\mathbf{B}$ 

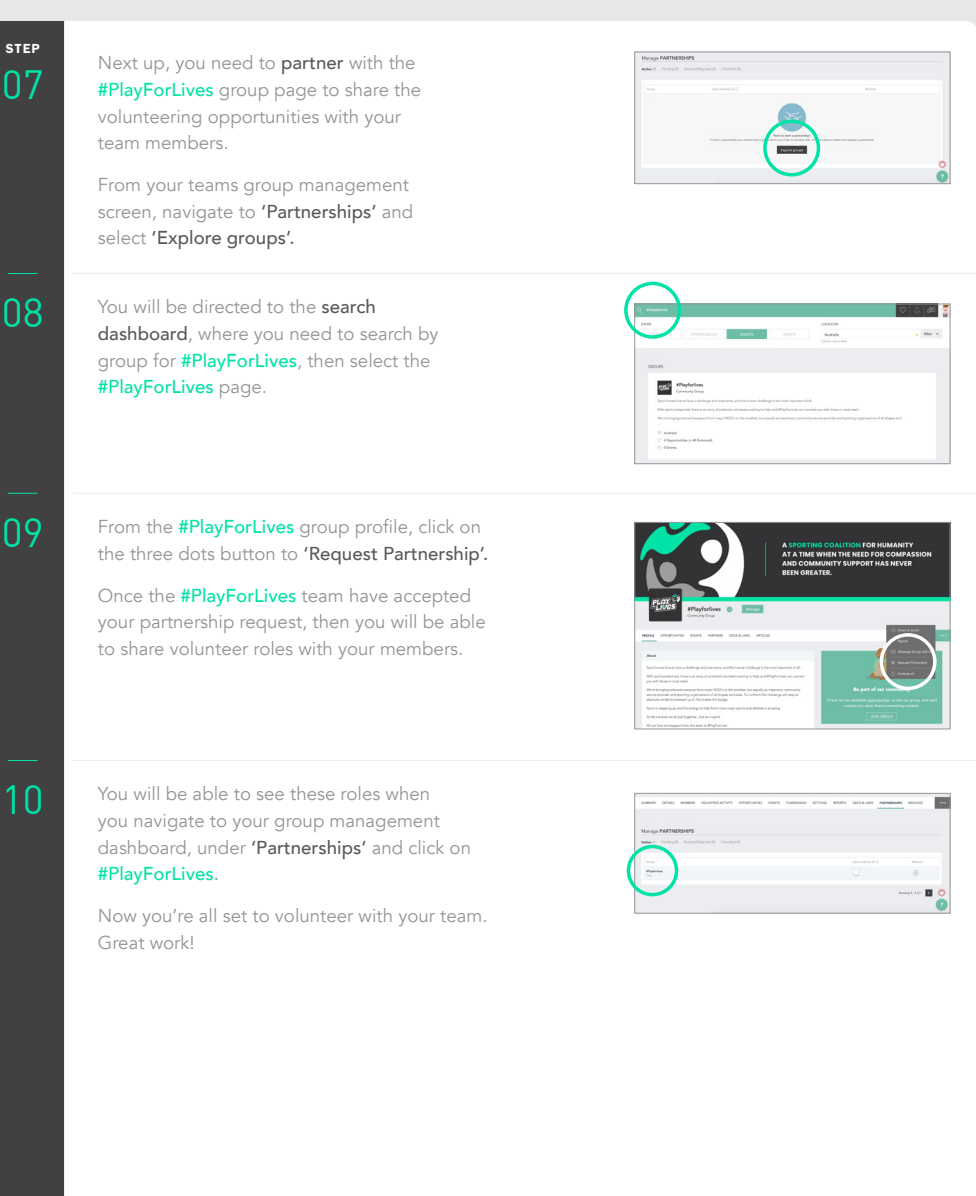

**SUPPORT** If you need any help, you can always browse our **[Knowledge Base](http://help.becollective.com)** or email us at **[help@becollective.com](mailto:help%40becollective.com?subject=)**